## Windows 8.1 · 10 / Windows Server 2012以降 「.Net Framework 3.5」 有効化の手順

弊社プログラムを Windows 8.1・10 または Windows Server 2012以降 で利用するには、事前にコンピューター の「.Net Framework 3.5」 を有効化しておく必要があります。

※ 本解説は Windows 8.1 と Windows Server 2012 の画面で記載していますが、その他のOSも同様の手順で有効化しま す。

「.Net Framework 3.5」の有効化は、各商品のインストール画面にある

[Windows8.1・10/Windows Server 2012以降 をご利用のお客様へ]

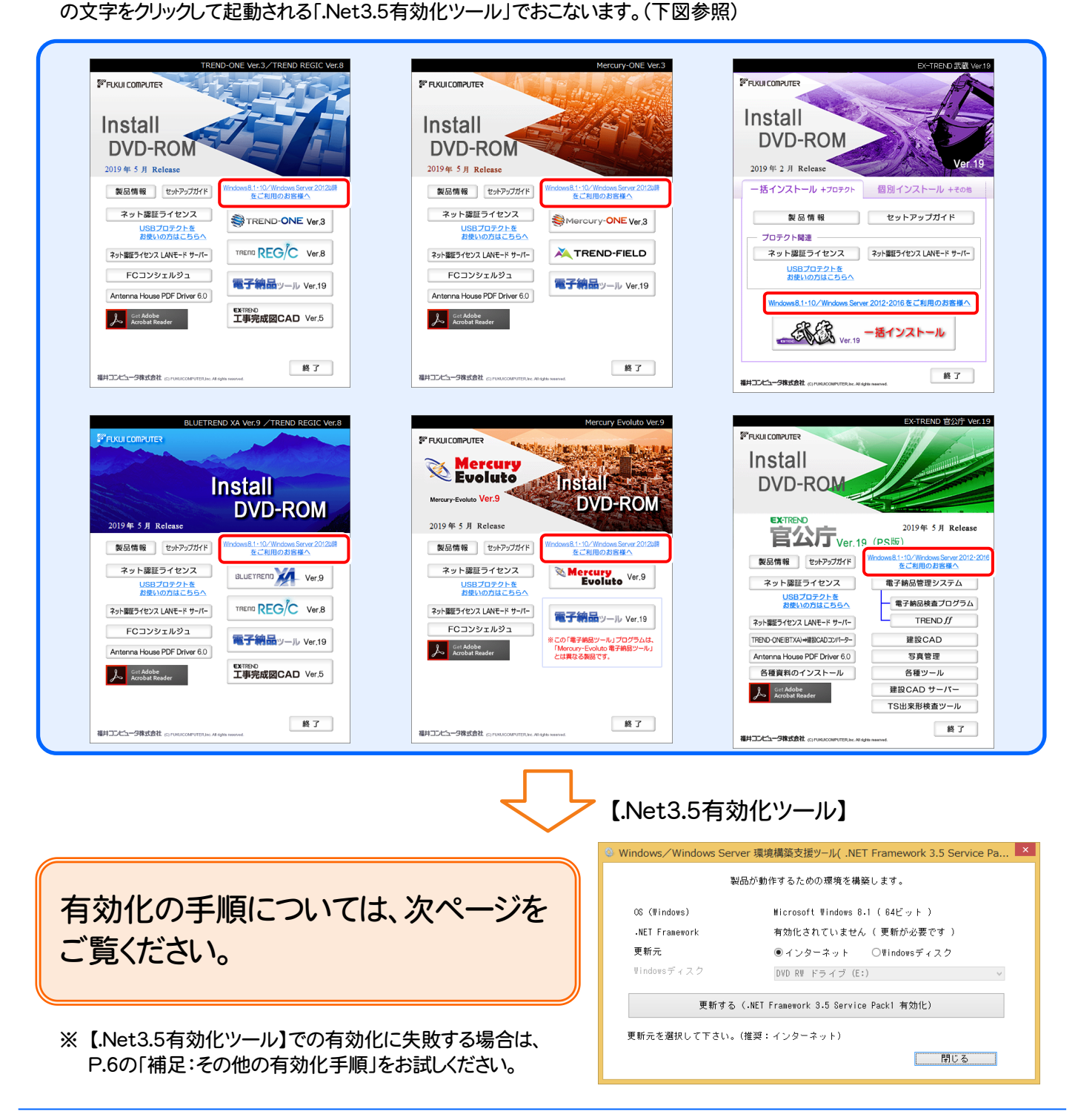

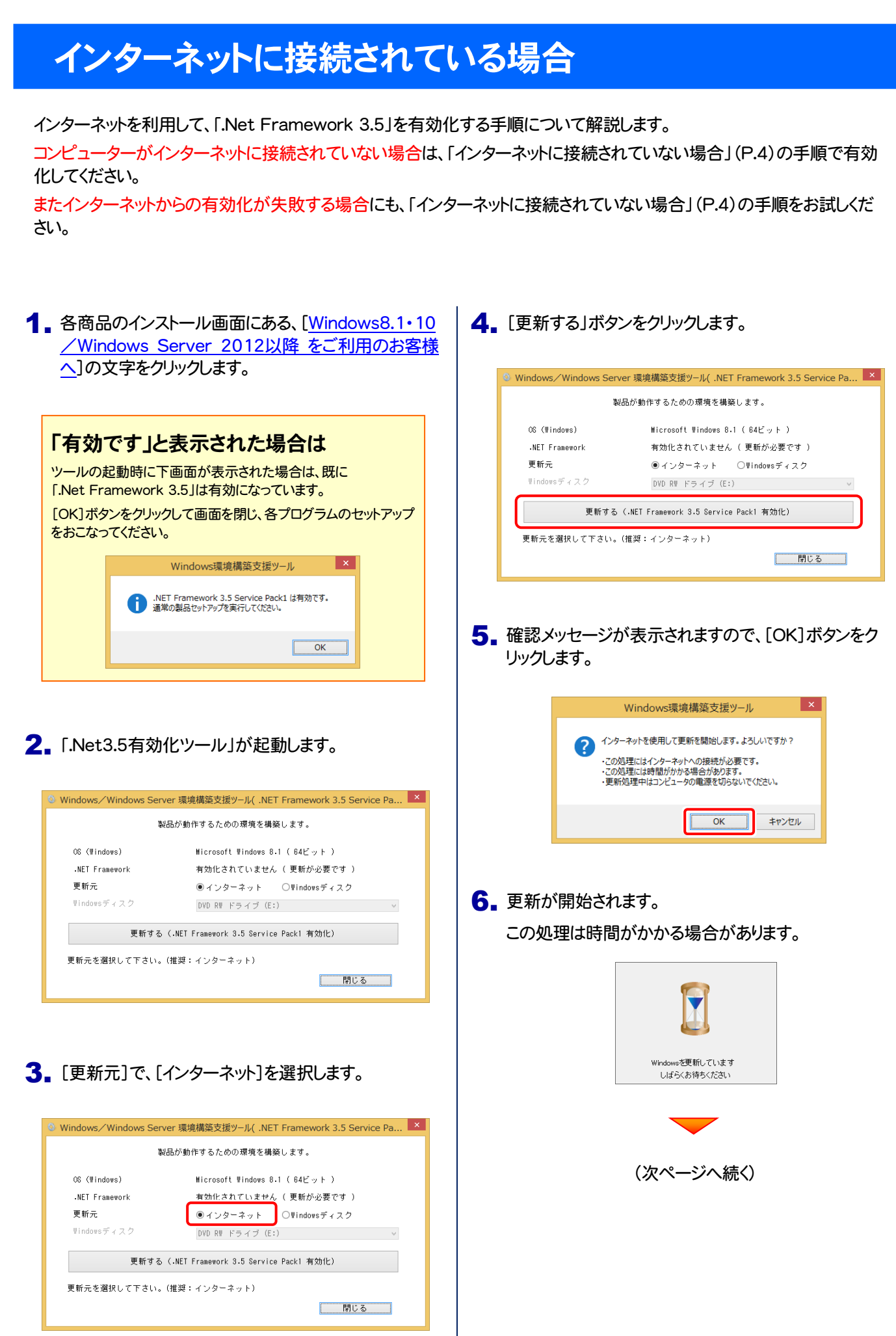

7. 更新が完了したら、[OK]ボタンをクリックします。

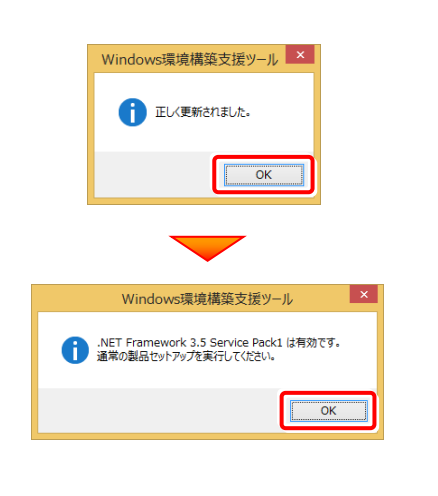

以上で、「.Net 3.5」の有効化は完了です

各商品のインストールDVDから、ご利用になるプログラムの インストールをおこなってください。

# インターネットに接続されていない場合

Windows のDVDを使用して、「.Net Framework 3.5」を有効化する手順について解説します。 ※ お使いの Windows のDVDが必要です。

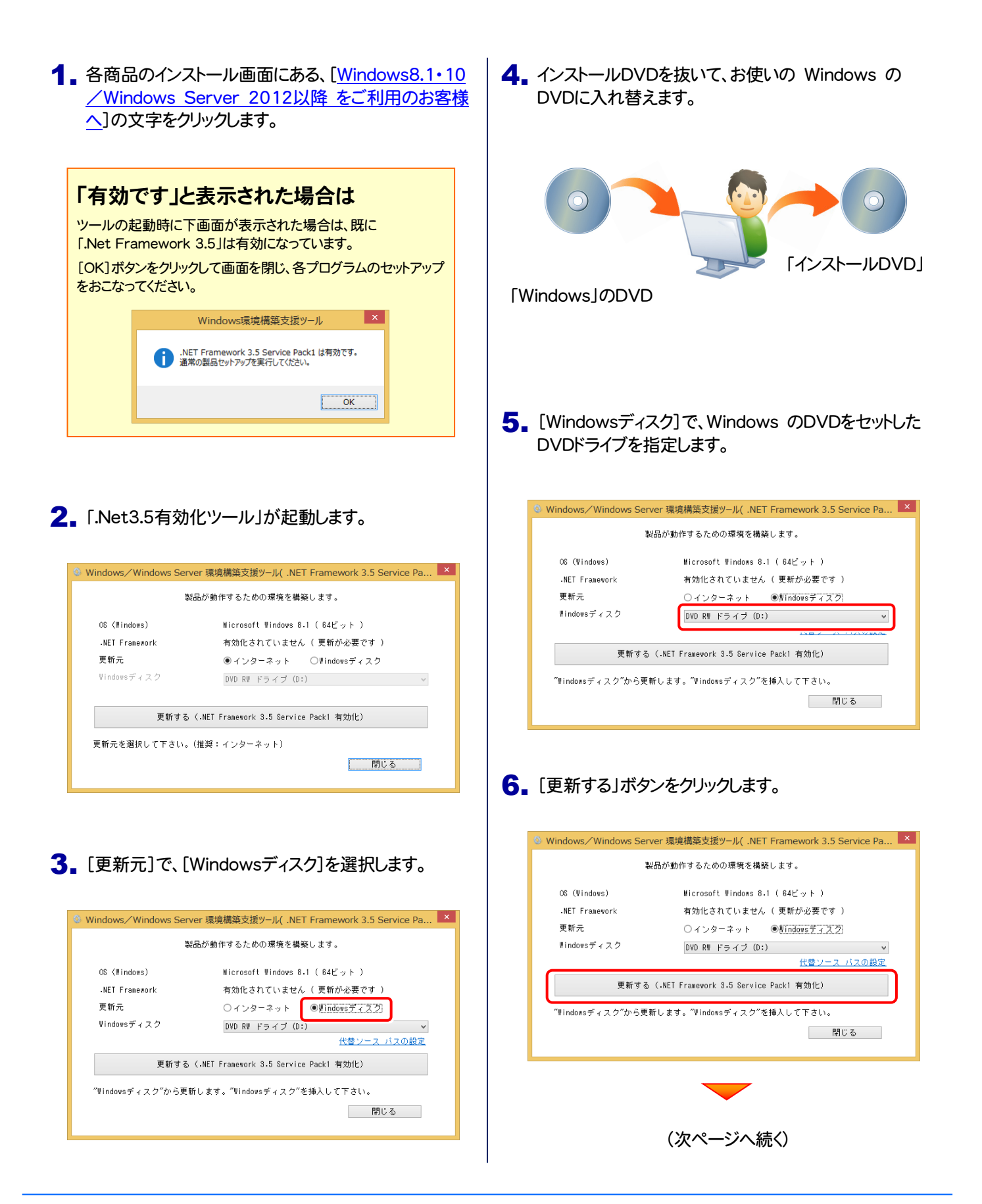

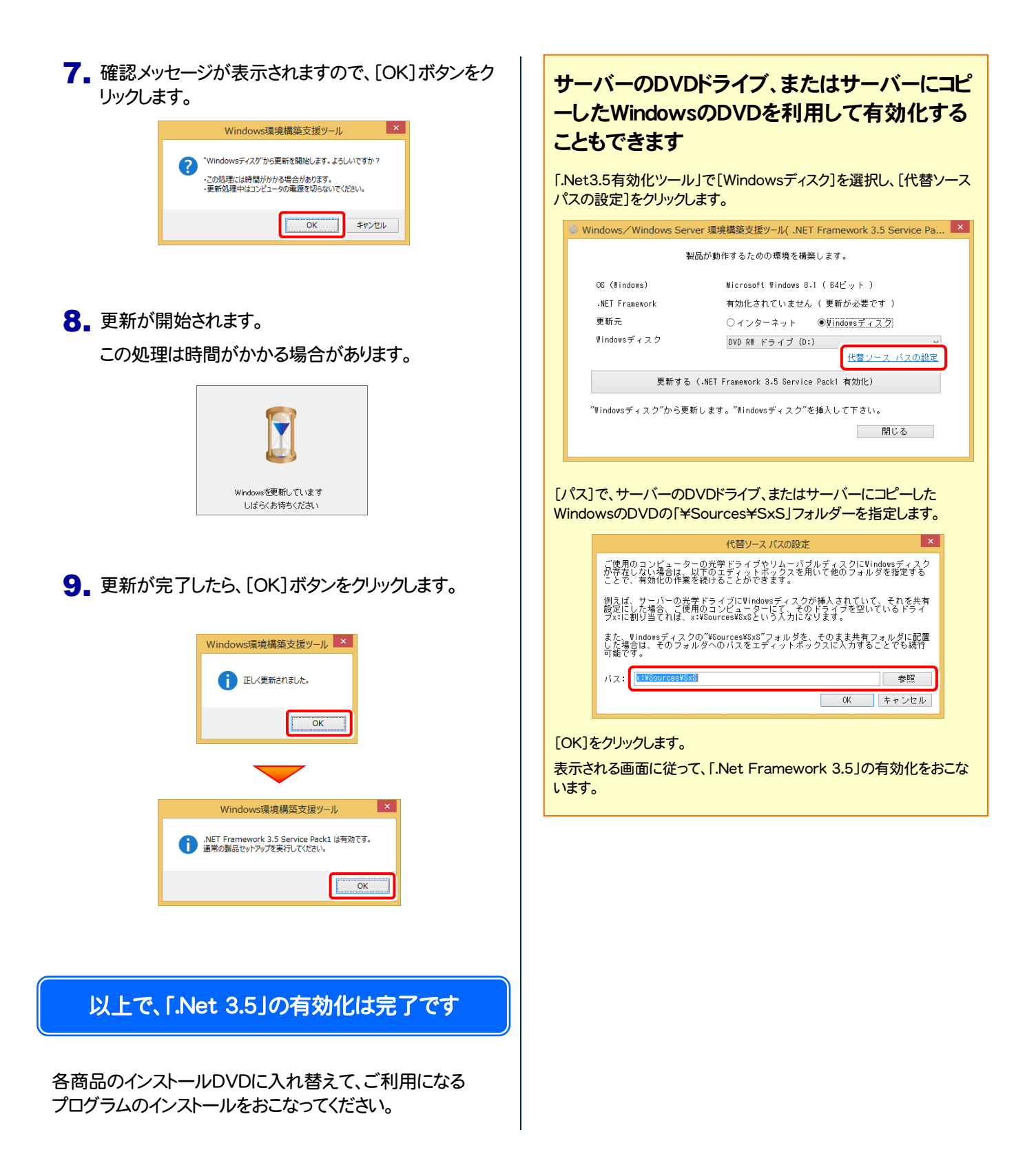

# 補足 その他の有効化手順

「.Net3.5有効化ツール」で有効化に失敗する場合は、以下の手順をお試しください。

- [Windowsの機能の有効化または無効化]で有効化する (Windows 8.1•10) \_\_\_\_\_\_\_\_\_\_\_\_\_\_\_\_ 本ページ
- **●[サーバーマネージャー]で有効化する (Windows Server 2012以降) \_\_\_\_\_\_\_\_\_\_\_\_\_\_\_\_\_\_\_\_\_\_ P.8**
- **●コマンドプロンプト(管理者)で有効化する (Windows 8.1•10、Windows Server 2012以降)\_\_\_\_ P.9**

※ Windows 8.1 と Windows Server 2012 の画面で解説していますが、その他のOSも同様の手順で有効化します。

#### [Windowsの機能の有効化または無効化]で有効化する (Windows 8.1・10)

- ※ コンピューターがインターネットに接続されている必要があります。
- 1. Windowsのデスクトップの左下でマウスを右クリックし | 3. [Windowsの機能の有効化または無効化]をクリックし ます。

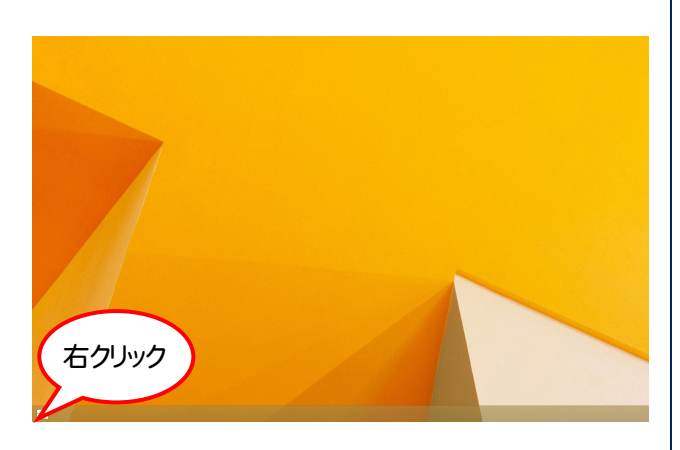

ます。 3. [Windowsの機能の有効化または無効化]をクリックし

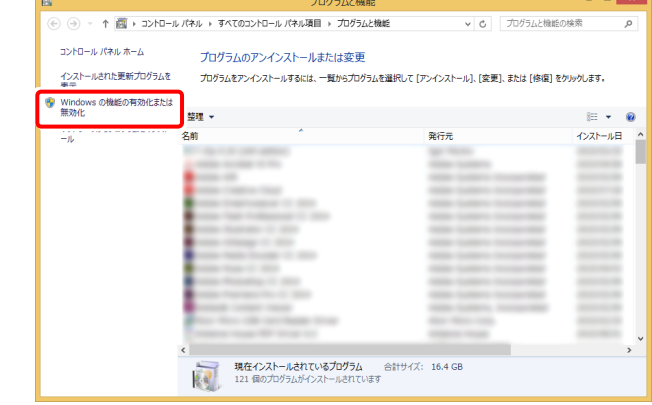

2. [プログラムと機能]をクリックします。

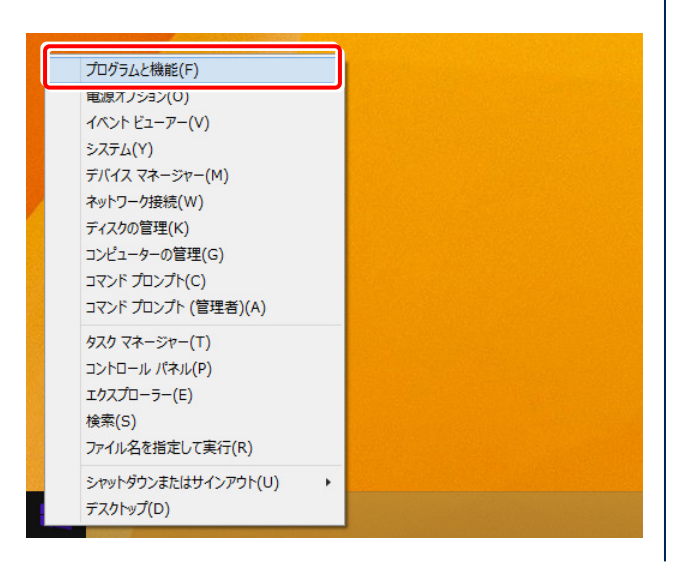

4. [.Net Framework3.5(.NET2.0および3.0を含む)] にチェックを付け、[OK]ボタンをクリックします。

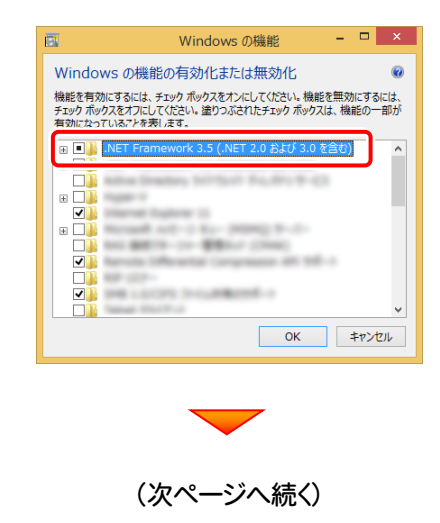

#### 5. [Windows Updateからファイルをダウンロードする] をクリックします。

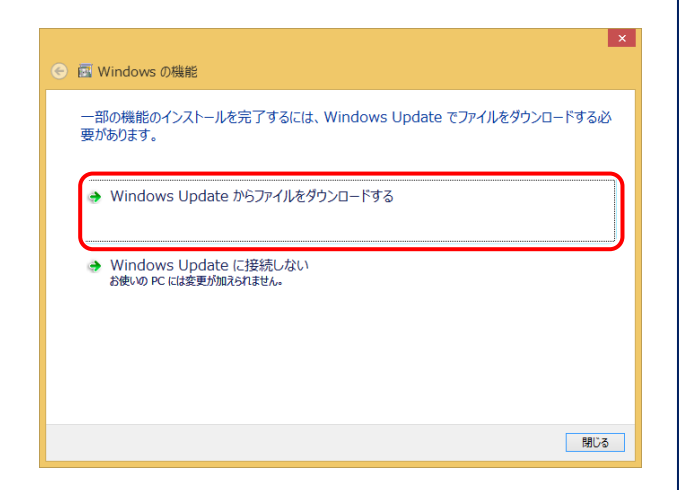

6. [閉じる]ボタンをクリックします。

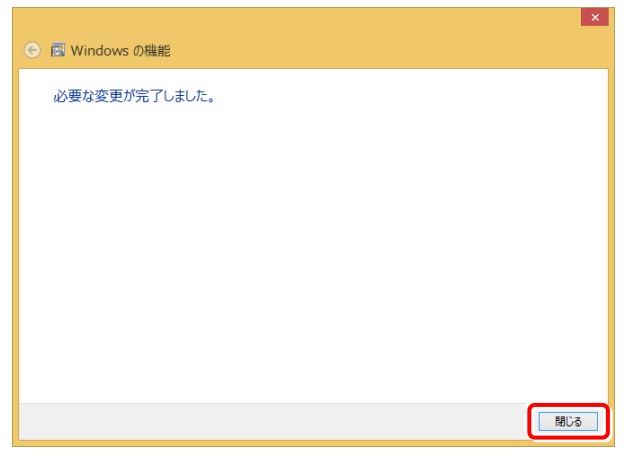

### 以上で、「.Net 3.5」の有効化は完了です

各商品のインストールDVDから、ご利用になるプログラムの インストールをおこなってください。

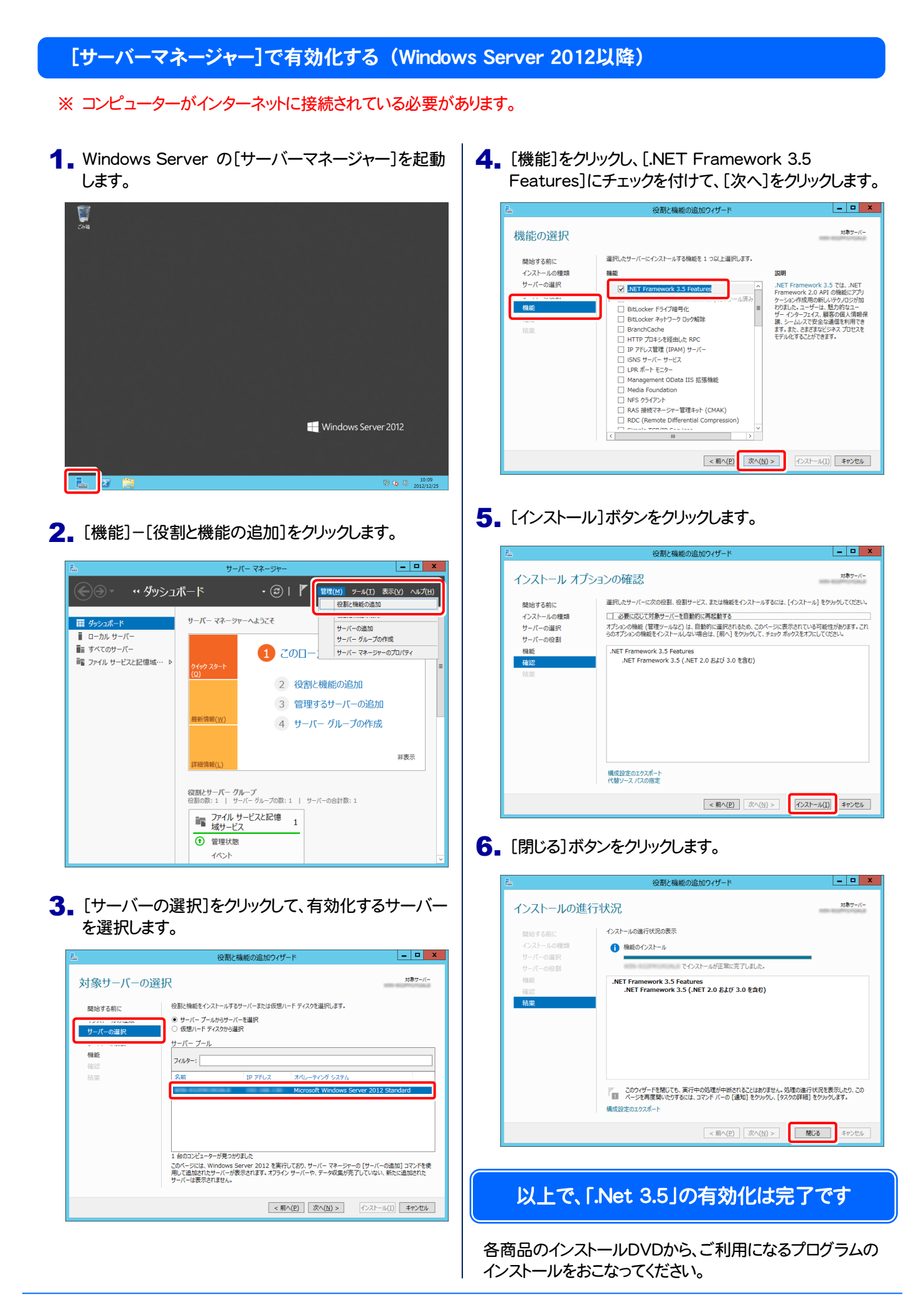

#### コマンドプロンプト(管理者)で有効化する (Windows 8.1・10、Windows Server 2012以降)

#### ※ お使いの Windows のDVDが必要です。

1. Windows 8.1 · 10 または Windows Server 2012 以降 のデスクトップの左下でマウスを右クリックしま す。

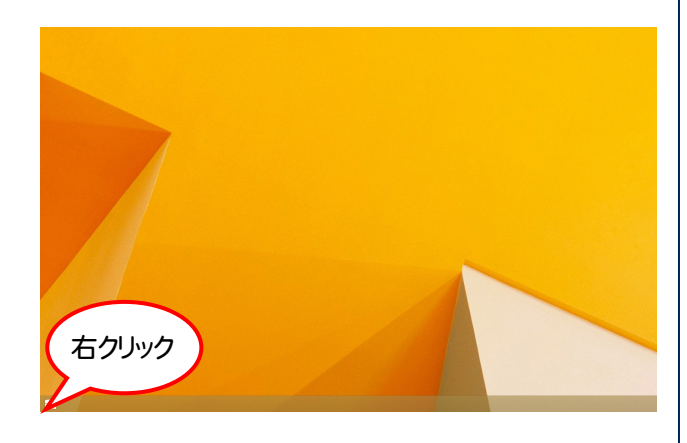

2. [コマンドプロンプト(管理者)]をクリックします。

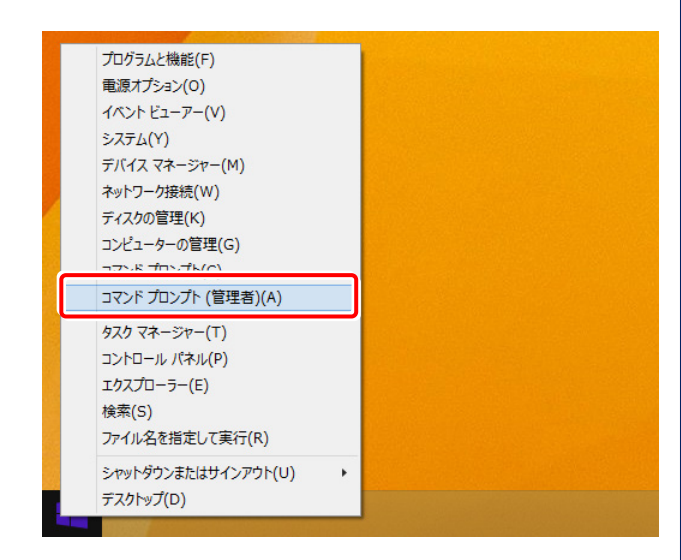

3. コンピューターにお使いの Windows のDVDをセット します。

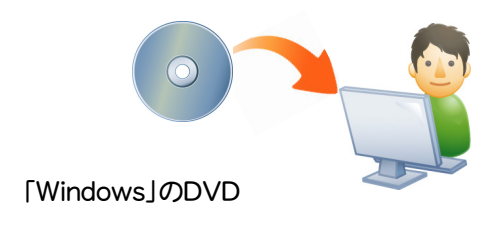

### コマンドプロンプトに 4.

Dism /online /enable-feature /featurename:  $NetFx3 /A11 /Source: x:4sources4sxs /Limit$ Access

- と入力し、[Enter]キーを押します。
- ( x は、Windows のDVDをセットしたドライブ文字)

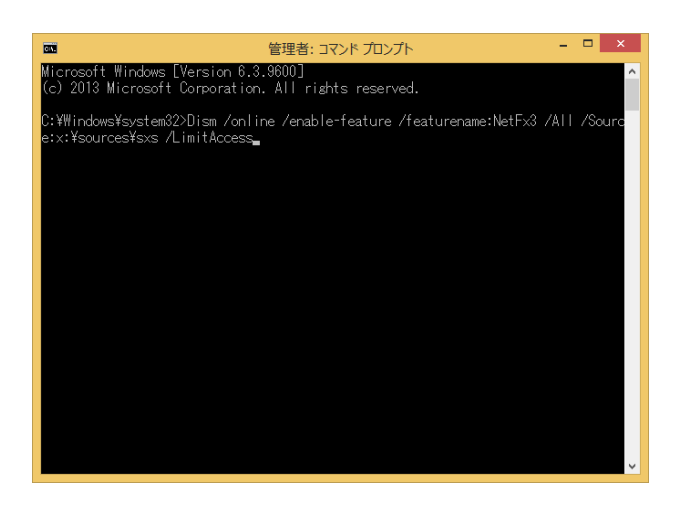

5. 有効化が終了したら、コマンドプロンプトを閉じます。

### $\blacksquare$ 管理者: コマンドプロンプト :\Windows\system32>Dism /online /enable-feature /featurename:NetFx3 /All /Sour<br>:x:\sources\sxs /LimitAccess -<br>開イメージのサービスと管理ツール<br>(ージョン: 6.2.9200.16384 」<br>操作は正常に完了しました。 :¥\indows¥system32><sub>=</sub>

#### 以上で、「.Net 3.5」の有効化は完了です

各商品のインストールDVDに入れ替えて、ご利用になる プログラムのインストールをおこなってください。